## Acer Classroom Manager Tutor Console Basic User Guide

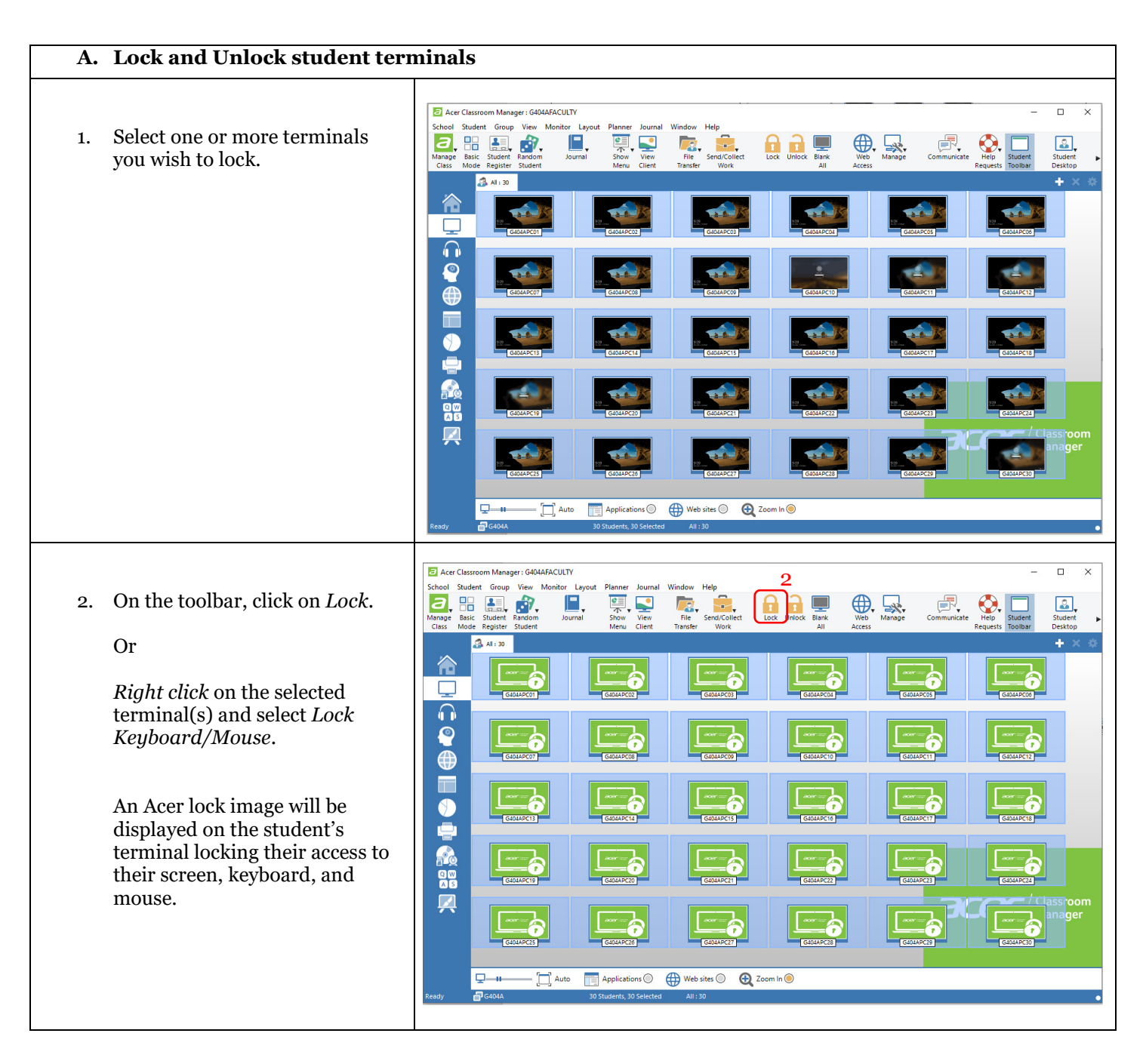

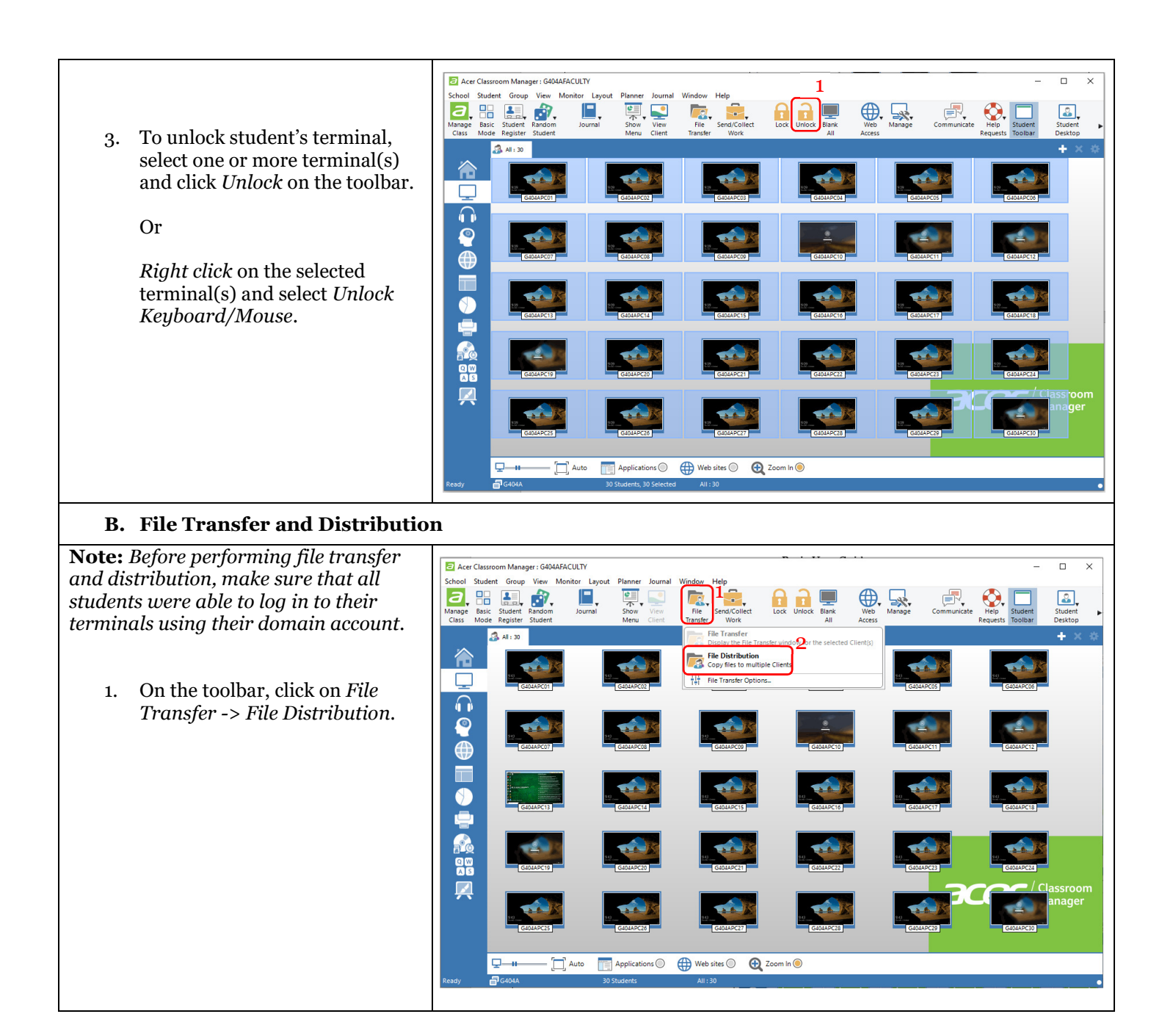

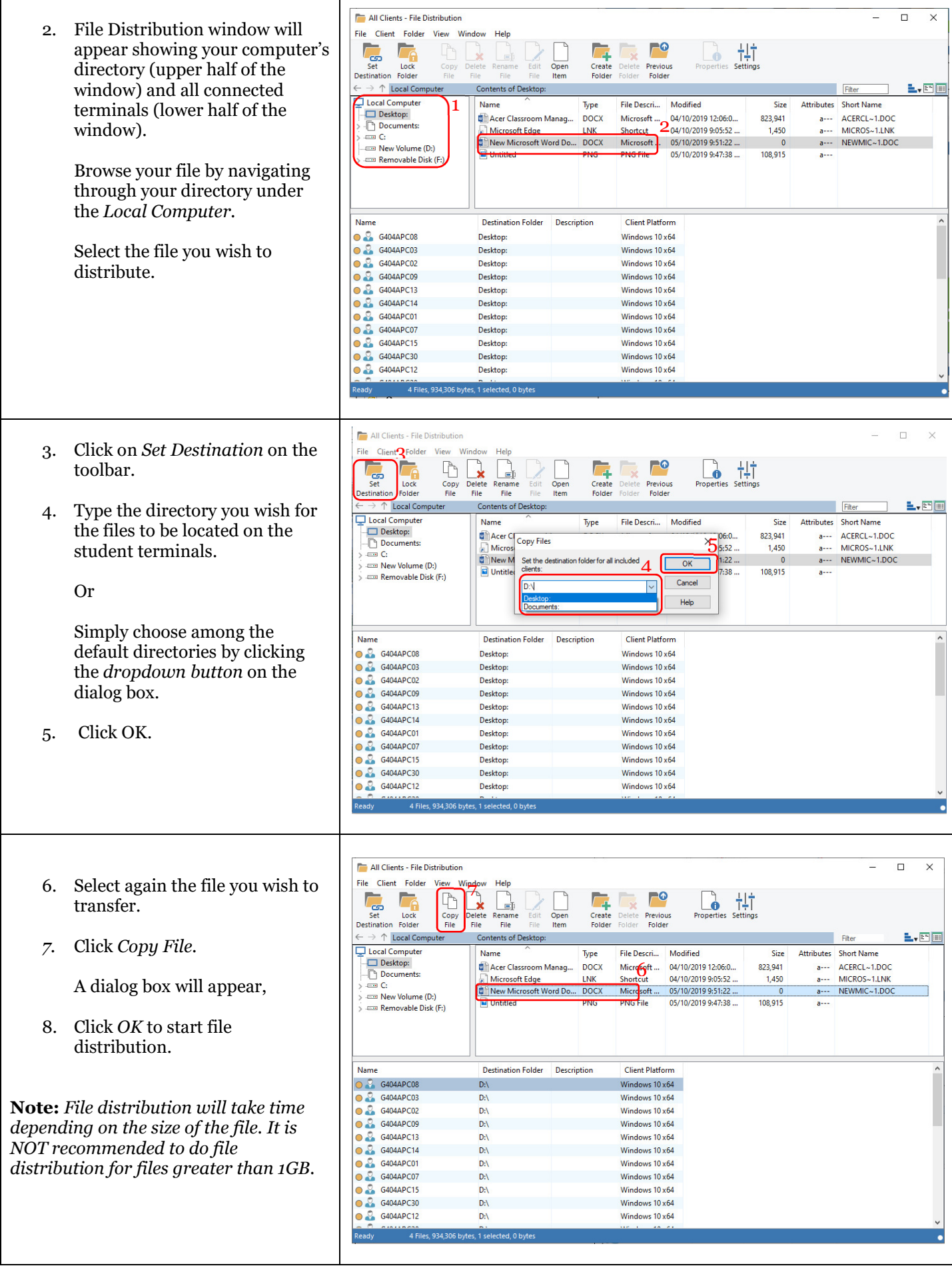

## C. Restricting Web Access

Note: All internet access are restricted.

- 1. Click the globe icon located on the left panel of the ACM window to switch to Web View.
- 2. Select/highlight the student(s) you wish to restrict internet access.
- 3. Tick Restrict All to restrict all internet access.
- 4. Tick Unrestricted to revert back to unrestricted web access.

2 Acer Classroom Manager : G404AFACULTY  $\Box$ Manage  $\begin{array}{c}\n\hline\n\end{array}\n\quad \text{Basic} \quad\n\begin{array}{c}\n\hline\n\end{array}$  $\frac{1}{2}$ Û E,  $\frac{c}{\pi}$ ,  $\frac{c}{\pi}$  $\Omega$ 企 2  $\Omega$ P P P P P  $\bullet$ 1 G404APC10 G404APC11 G404APC12 G404APC14 G404APC13  $\bigoplus$ GENERATION G4044PC22  $\bullet$ G404APC18 G404APC21  $\bullet$ **Read**  $\blacksquare$  $\overline{4}$   $\overline{3}$ Unrestricted C

## D. Restricting Web Access with Approved Websites

Note: Setting up Approved Websites will enable the students to access only those websites specified on the list of approved websites.

- 1. Click the globe icon located on the left panel of the ACM window to switch to Web View.
- 2. Select/highlight the student(s) you wish to restrict internet access.
- 3. Click on the plus (+) icon.
- 4. Add the specific URL you wish for the students to have access in the Website Properties window.
- 5. Click OK.
- 6. View the list of URL on the Approved Websites panel.

Repeat Steps 3, 4, and 5 to add more approved websites.

- 7. Tick Approved Only to start allowing the students to access the approved website list.
- 8. To delete the list of approved websites, select a URL from the list.

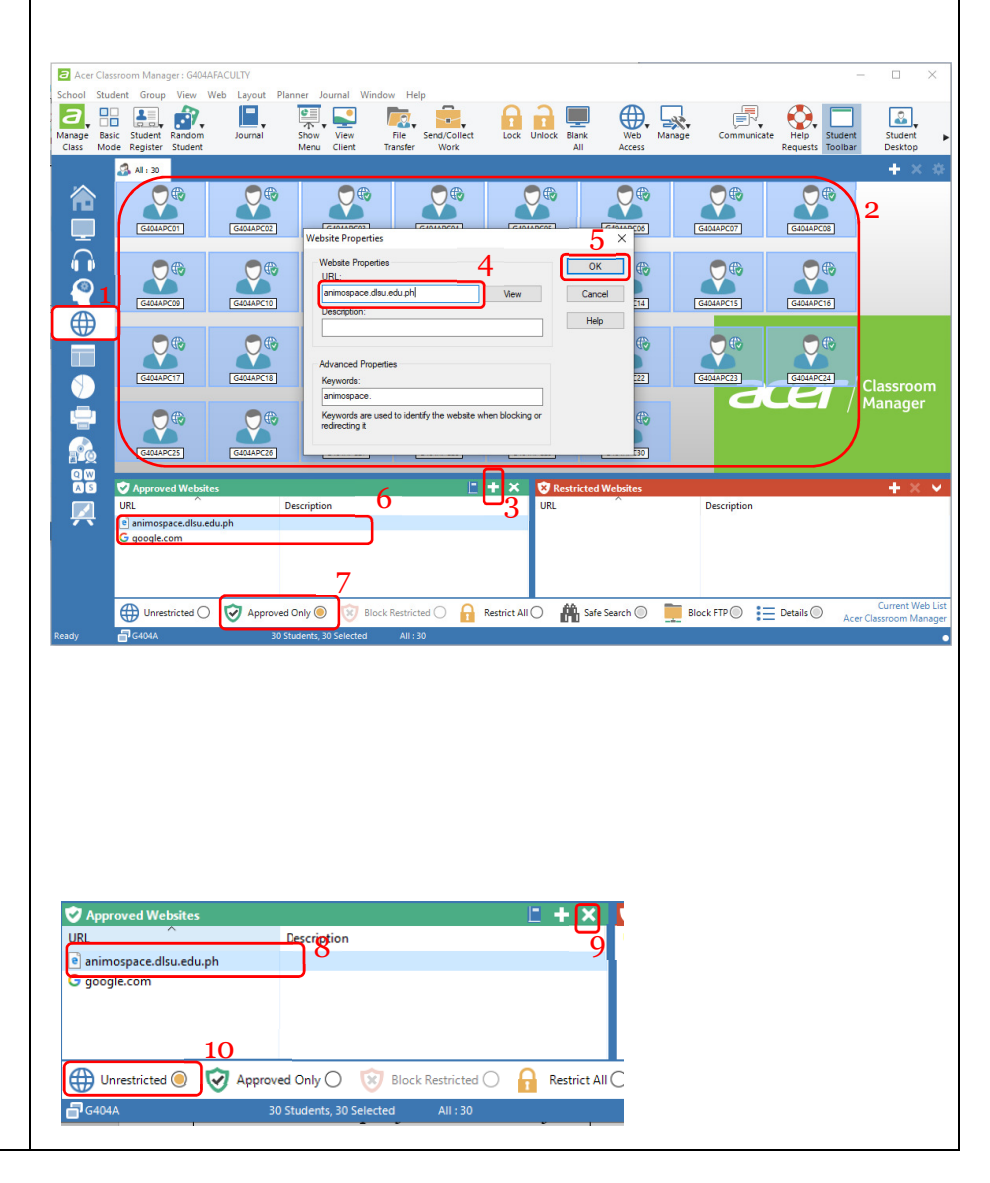

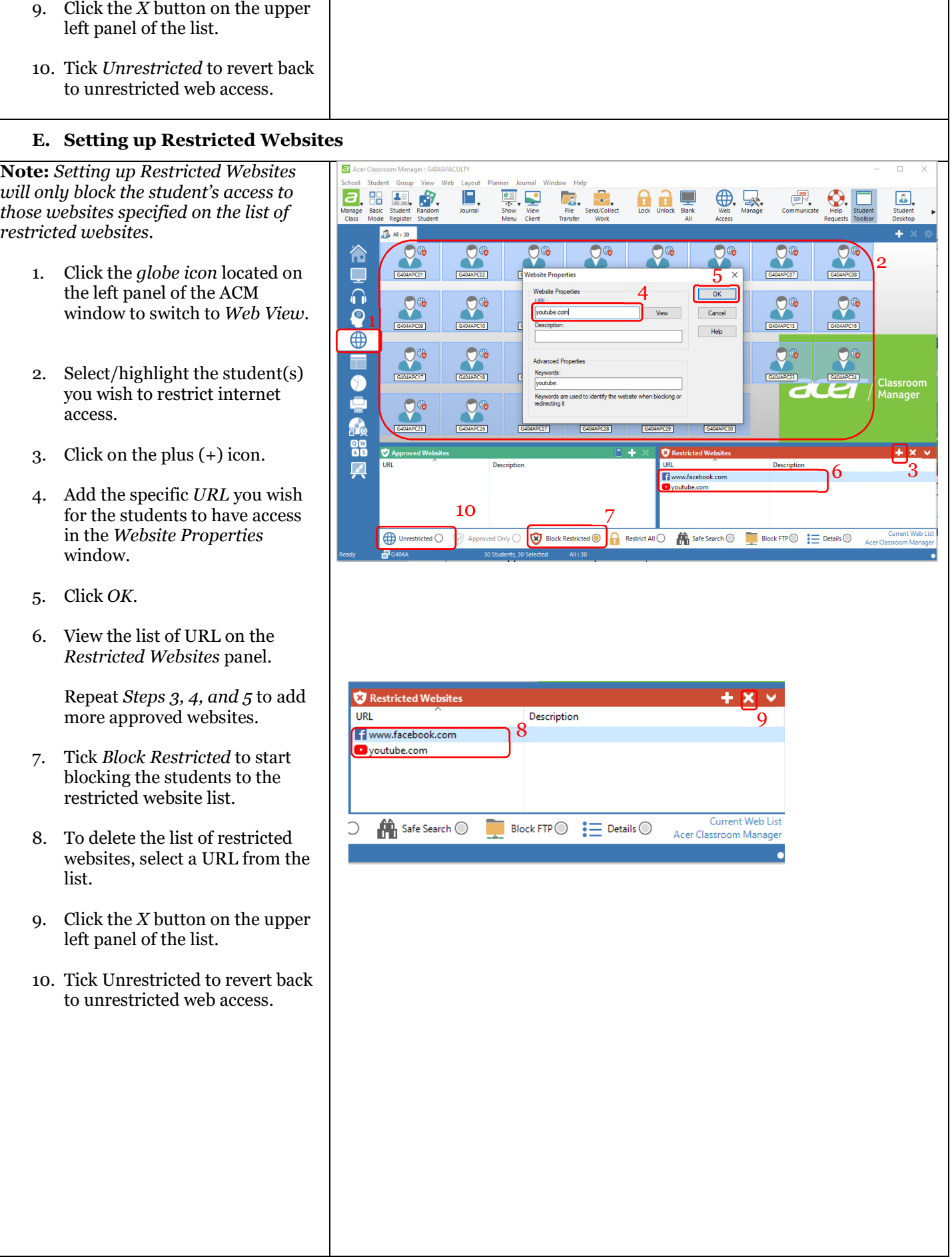

## F. Showing Your Screen to Students

- 1. Click Student on the menu bar.
- 2. Click Show.
- 3. Click Show.

Acer Classroom Manager - Show window will be displayed.

- 4. Tick on These Clients under the Select recipients of the Show.
- 5. Click the dropdown arrow under the Show Options to choose a setting on how your screen will be shown to students.

Full Screen – Shows your whole screen to students. Students loses control to their terminals.

Windowed – Shows your screen to students in minimized mode. Students can control their terminals.

Maximize Window - Shows your screen to students in maximized mode. Students can control their terminals.

- 6. Click Show to start screen showing.
- 7. To end show, click the arrow up button location on your task bar.
- 8. Double click on the green play button to suspend show.
- 9. Click the End button to end show.

Note: You can also start showing by clicking on **Show Menu** on the tool bar and selecting **Show**. This method loads the default show settings of ACM.

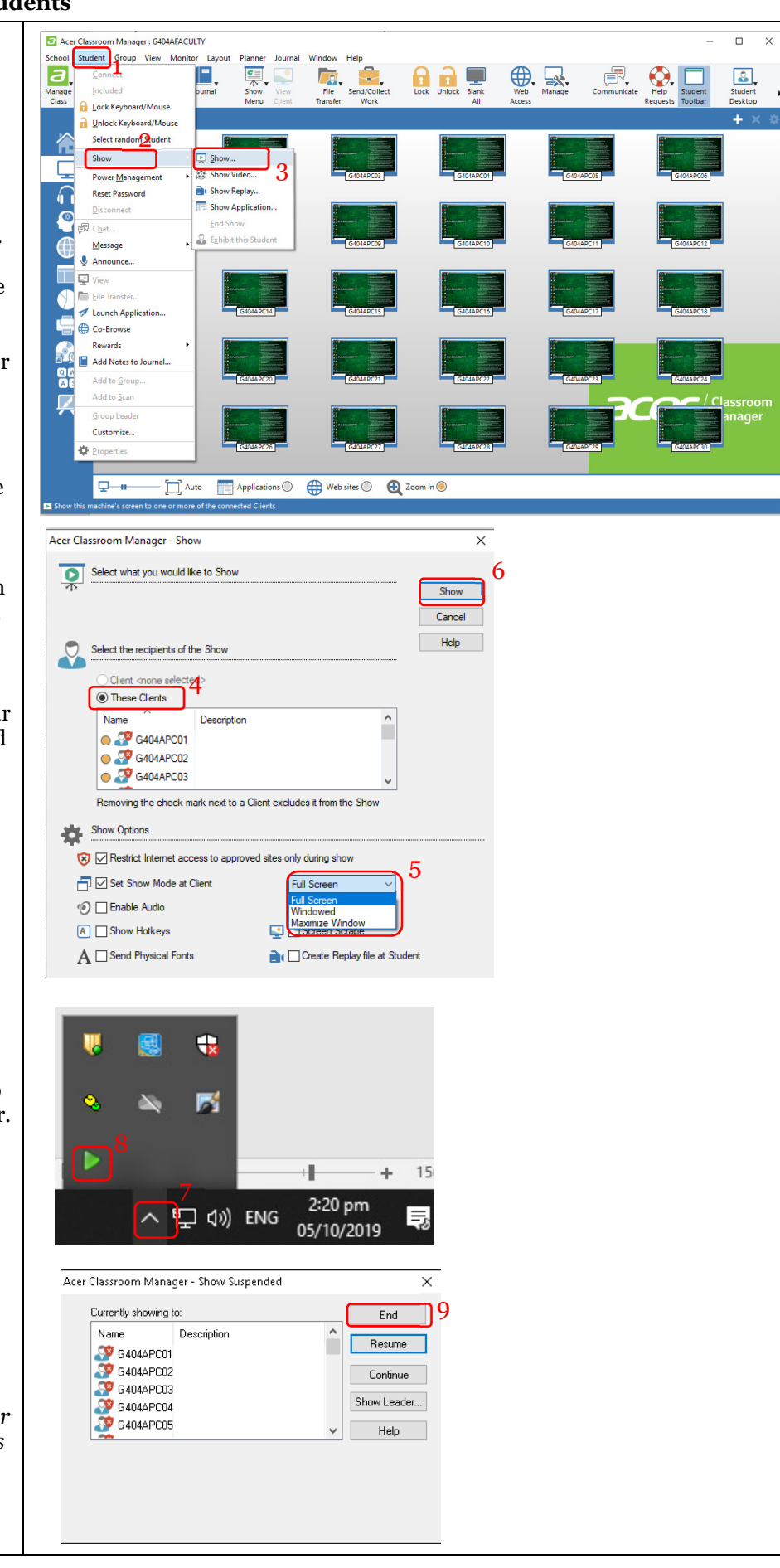

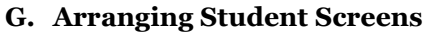

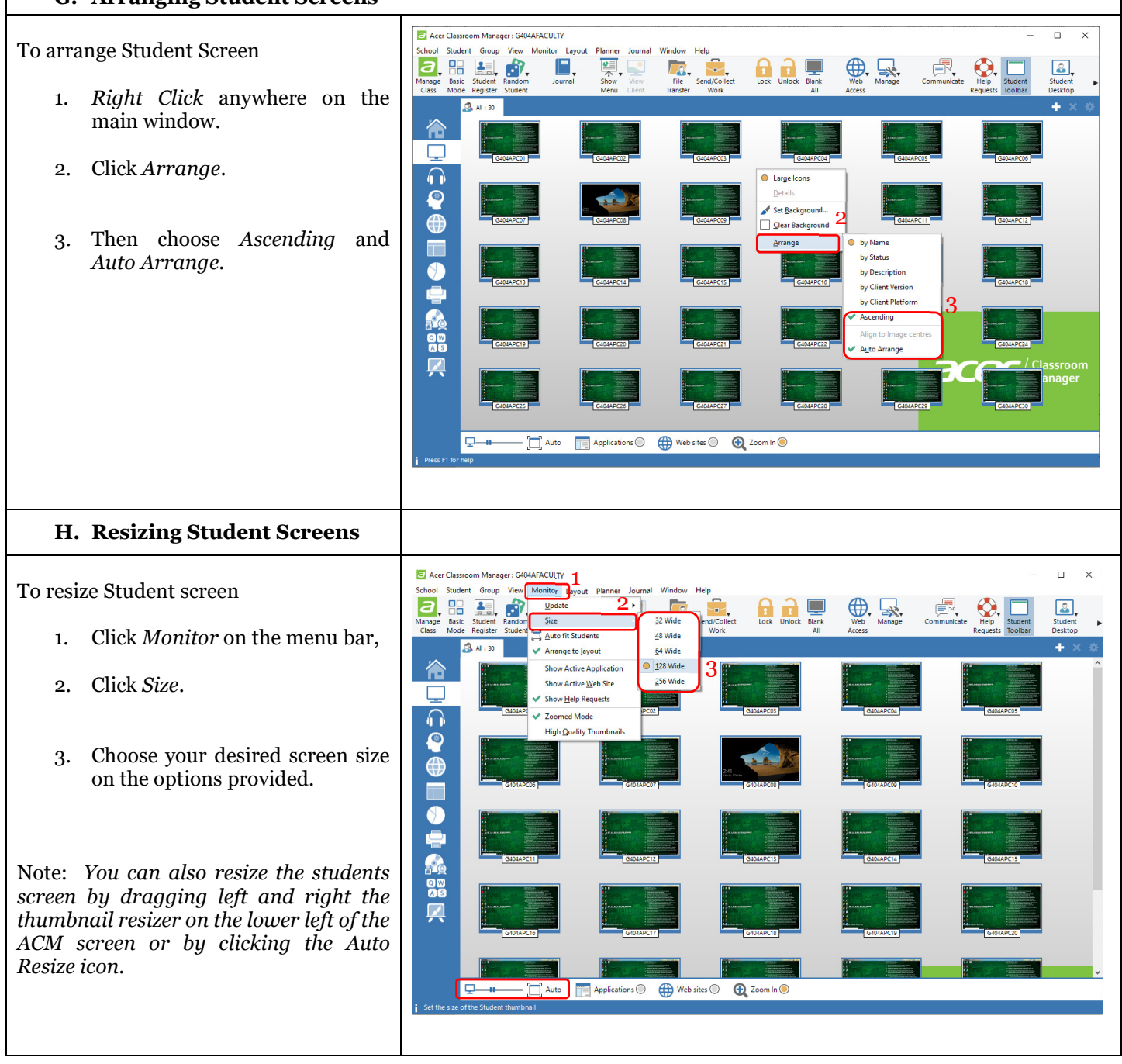